# **Script for Administering the Computer-Based Grade 10 FSA ELA Writing Practice Test**

This script should be used to administer the *Grade 10 FSA ELA Writing Practice Test* to students who will take the computer-based practice test via the AIR secure browser. Note that students who are taking the FSA ELA Writing Retake will take the *Grade 10 FSA ELA Writing Practice Test* and use this script.

This script describes the presentation of the passages, prompts, and tools in the Test Delivery System for the Grade 10 FSA ELA Writing Test. This script is intended to provide instruction for all aspects of the practice test. However, test administrators should modify the script as appropriate to the needs of the students participating in the practice test.

## **Before Beginning the Practice Test**

- **1.** Before students arrive, ensure that the testing room is prepared as it will be on the day of the test.
- **2.** Ensure that each student has a pen or pencil and a piece of paper to plan their writing.
- **3.** Ensure that all software applications, including Internet browsers, are closed on all student computers or devices before testing begins.
- **4.** Launch the secure browser on student computers or devices prior to beginning the test session.
- **5.** Select **Go to the Practice Test Site**.
- **6.** Ensure that you have a test ticket for each student, printed from TIDE, displaying his/her First Name, Username, and other information.

## **Create a Test Session**

- **1.** Go to the FSA Portal, click **Test Administration**, and then click **TA Training Site**.
- **2.** Log in to the TA Training Site using your Username (email address) and Password.
- **3.** Select the Grade 10 FSA ELA Writing Practice Test (under ELA Writing > 8-10 > Grade 10 ELA Writing Practice Test), and then click **Start Practice Session**.
- **4.** Record the Session ID, which students will use to log in to the test. The Session ID should be displayed where it is visible to all students.

**Note**: As a security measure, test administrators are automatically logged out of the TA Training Site after **90 minutes** of test administrator and student inactivity. A session will remain active if students are waiting for approval, if students are actively taking the test, or if the test administrator is interacting with the TA Training Site.

## **Beginning the Practice Test**

SAY Today, you are going to learn how to use the Test Delivery System, the test platform you will use to take the Florida Standards Assessments. This practice test is designed for students who will take the FSA Grade 10 English Language Arts Writing Test *(FSA ELA Writing Retake)*. On the day of the test, you will receive a test ticket with your Username and other information on it. You will log in by typing your Username and First Name exactly as they are shown on your ticket.

SAY You will be given a planning sheet on the day of the test to organize your response; however, today you may use your own paper. Remove all materials from your desk except your pen and pencil and scratch paper.

Your workstation or device should be opened to the Student Practice Test login screen. Please follow my instructions, and do not change screens until I tell you to do so.

Now, look at the login screen. If you do not see this screen, raise your hand.

If a computer or device does not display the login screen, open the secure browser on that computer or device and navigate to the practice test login screen.

### SAY Please sit quietly while I distribute the test tickets. Do not begin typing until I tell you to start.

Distribute the test tickets.

SAY Look closely at your test ticket and make sure it has your correct name, date of birth, and partial ID number on it. Do **not** sign in before I instruct you to do so. Raise your hand if you do not have the correct ticket.

If a student has the wrong ticket, give the student the correct ticket. If you do not have the correct ticket, contact your school assessment coordinator.

#### **Display the Session ID for students.**

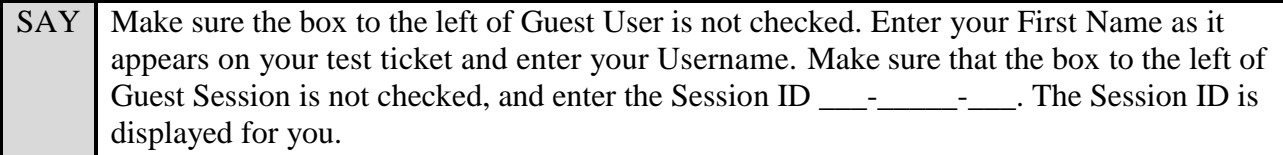

Select **Sign In**. Raise your hand if you need assistance.

Pause and assist students with logging in as needed.

SAY Now, you will see a screen that says *Is This You?*. Select **Grade 10** and then select Yes to continue.

Now, you will see the test you are going to take today: the Grade 10 ELA Writing Practice Test. Select the arrow beside **Start Grade 10 ELA Writing Practice Test** to proceed.

Now, sit quietly while I approve your tests.

In the TA Training Site, select **Approvals** to review the list of students ready to begin testing.

Once you ensure that all students have logged in correctly, approve students to test by selecting **Approve All Students** and selecting **Yes** on the *Important!* pop-up window.

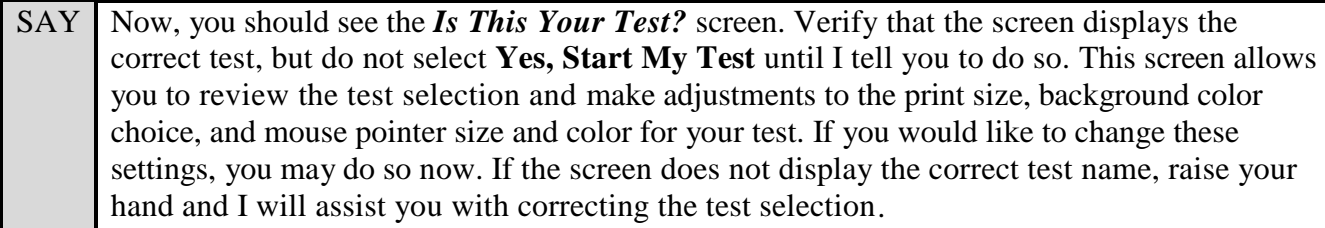

If a student is in the wrong test, have the student select **No** on the screen, log in again and make adjustments, and approve that student's test again. Ensure the correct information displays for that student on the *Is This Your Test?* screen.

SAY After you have chosen your test settings, select Yes, Start My Test.

Now you will see the *Test Instructions and Help* screen. Do not select **Begin Test Now** until I instruct you to do so.

First, this screen will display your font size and color choices. If you do not like the choices you made, click **Return to Login**, sign in again, change your choices, and click **Yes, Start My Test** again.

Take a moment to review the Test Instructions and Help. These instructions show you how to navigate in the test and how to use the tools and features of the testing platform. We will discuss these tools in more detail on the next screen. These instructions are also available for you to reference in the practice test.

Now, select **Begin Test Now**, but do not begin yet.

Pause to make sure that all students have the reading passage and response area on their screen. Help students if necessary.

SAY Now, listen as I describe the screen.

For the FSA ELA Writing assessment *(FSA ELA Writing Retake*), you will see a reading passage or passages on the left side of your screen and the writing prompt and response area on the right side of your screen. There are two scroll bars on your screen: one to the right of the reading passage area and the other to the right of the writing prompt and response area. Now, slowly scroll down in the reading passage section by moving your cursor into the reading passage section and either clicking the down arrow at the bottom of the scroll bar or by clicking and dragging the scroll bar. Do this again in the writing prompt and response area.

If you are using a mobile device, scroll by swiping up and down over the reading passage. Do this again in the writing prompt and response area.

When reading a passage, always make sure that you scroll down to read the entire passage.

Pause to allow students to practice scrolling. Walk around the room and make sure students can scroll to the bottom of the reading passage(s) and writing prompt and response areas.

SAY Please sit quietly while I distribute the test tickets. Do not begin typing until I tell you to start.

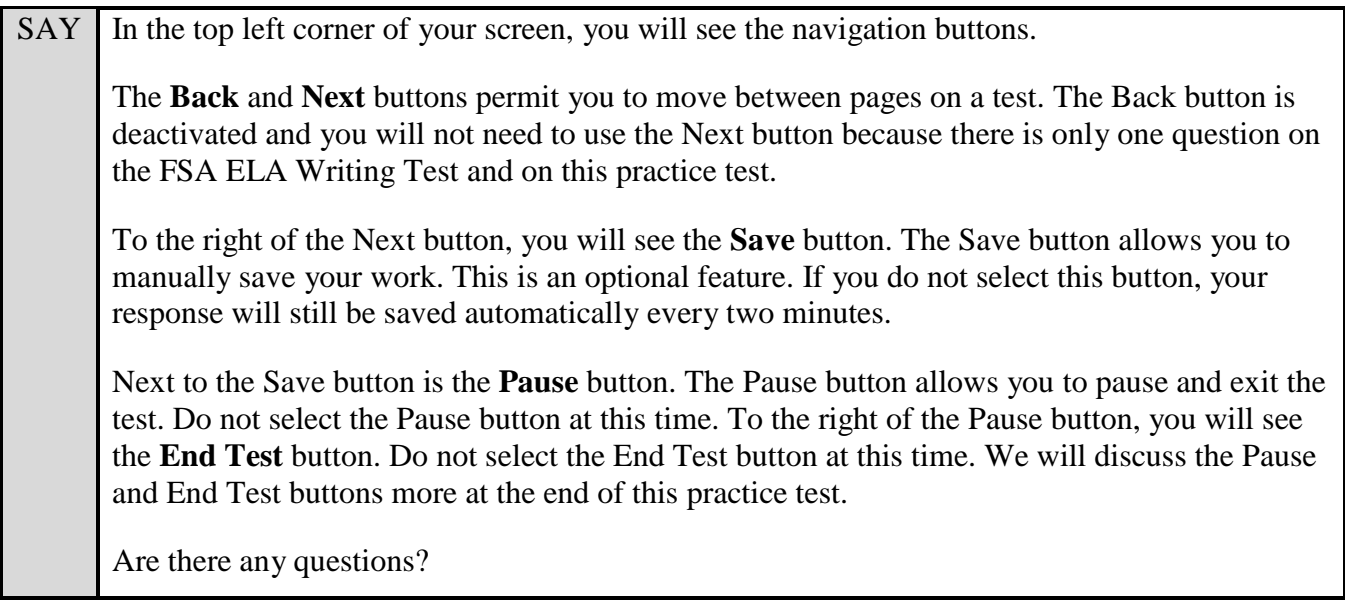

Answer any questions.

SAY Now, I will describe several tools that may help you with this computer-based practice test, and you will practice using them. At the top right corner of your screen, you will see the **Notes** tool. Select **Notes** now. A notepad will display in a pop-up window. You can select and drag this pop-up window around the page if needed. Now, practice typing some notes on the notepad and click **Save and Close**. Click the Notes button again, and your saved notes will display. These notes are not included as a part of your writing response. *(Pause for students to practice using the notepad.)*

After pausing, answer any questions if needed.

SAY Notes that you save in the notepad will be saved for the duration of this test. To close the notepad without saving the notes you have typed, select **Cancel**. To close the notepad and save the notes you have typed, select **Save and Close**. Now, close the notepad. Click the **Notes**  button again, and your saved notes will display. *(Pause.)*

To the right of the Notes button, you will see the **Line Reader** tool. The Line Reader tool helps you track line by line as you are reading the passage or prompt. Now, select the **Line Reader** button and see how it appears on the title of the passage. Click another line on the screen and the Line Reader will move to that line. You can also move the Line Reader by using the up and down arrow keys on your keyboard.

Practice using the Line Reader tool on the screen. *(Pause while students practice using the Line Reader.)* Now, turn off the Line Reader tool by clicking the icon for the tool again.

Next to the Line Reader button, you will see the **Zoom Out** and **Zoom In** buttons. Use the Zoom Out and Zoom In buttons to increase and decrease the size of text within the test page. Four levels of magnification are available. Now, practice using the Zoom Out and Zoom In buttons to find the zoom level with which you are most comfortable. *(Pause while students practice using the Zoom buttons.)*

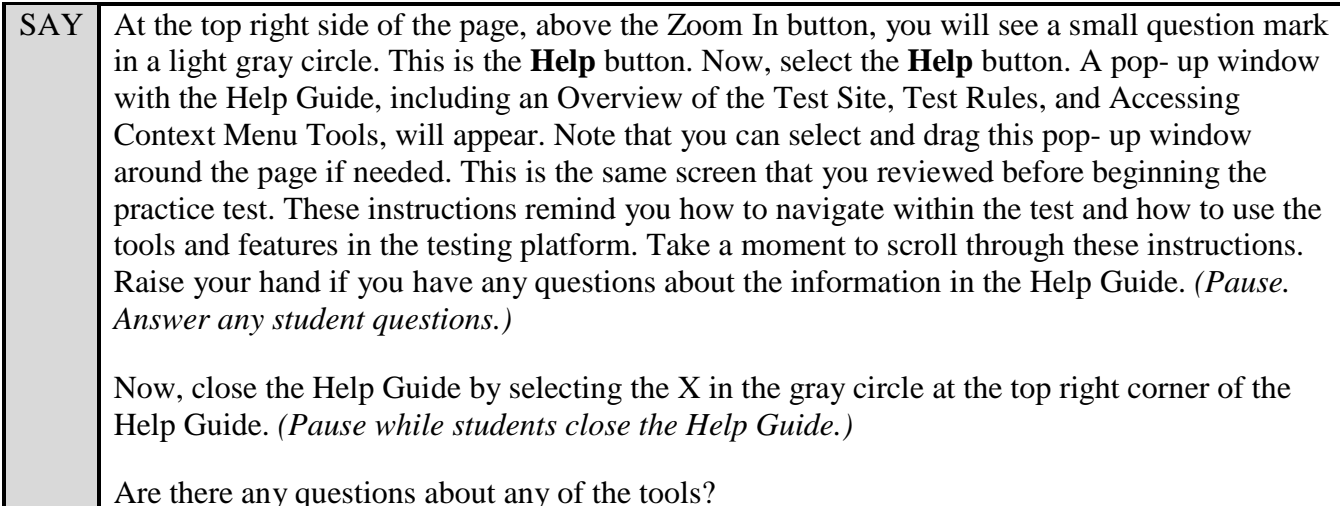

Answer any questions.

SAY In the top right corner of the reading passage panel, you will see the **Expand Passage/Item**  tool, which looks like a double-sided arrow, with one arrow pointing left, and one pointing right. The right-pointing arrow will expand the reading passage panel so that it takes up most of the screen. Now, select the right-pointing arrow of the Expand Passage/Item tool to expand your reading passage panel. *(Pause.)* Once the passage has expanded, the Expand Passage/Item tool only shows the left-pointing arrow. Selecting this arrow will collapse the reading passage panel. Now, select the **Expand**  Passage/Item tool again. The reading passage should shrink to fill only the left side of your screen. If you select the left-pointing arrow again, the question and answer area on the right of the screen expands to fill the whole screen. Click the left-pointing arrow so that the question and answer area fills the whole screen. Now, only the right-pointing arrow of the Expand Passage/Item tool is shown. If you click on this arrow, the question and answer area collapses back to the right of the screen, and the reading passage panel returns to fill the left side of the screen. Click the arrow so that both the reading passage and the question and answer areas are showing. *(Pause.)* Now, look at the top right corner of the prompt and response panel. You will see three stacked black lines. This is the **Context Menu**. Click the **Context Menu**. Three options will display: Tutorial, Mark for Review, and Select Response Version. You can also access the Context Menu by right-clicking, if available on your device, in the prompt and response panel. The Context Menu will display. From the Context Menu, select **Tutorial**. A pop-up window will open that will display a video tutorial of this item type. Please note that there is no sound available for this tutorial. After viewing the tutorial, close the window by selecting the X in the gray circle at the top right corner of the pop-up window. *(Pause while students view and close the tutorial.)* Now, look for the **Mark for Review** tool in the Context Menu. For other FSA tests, you can mark an item for review by selecting this option. You will not need this tool for the FSA ELA Writing Test or this practice test because there is only one test item.

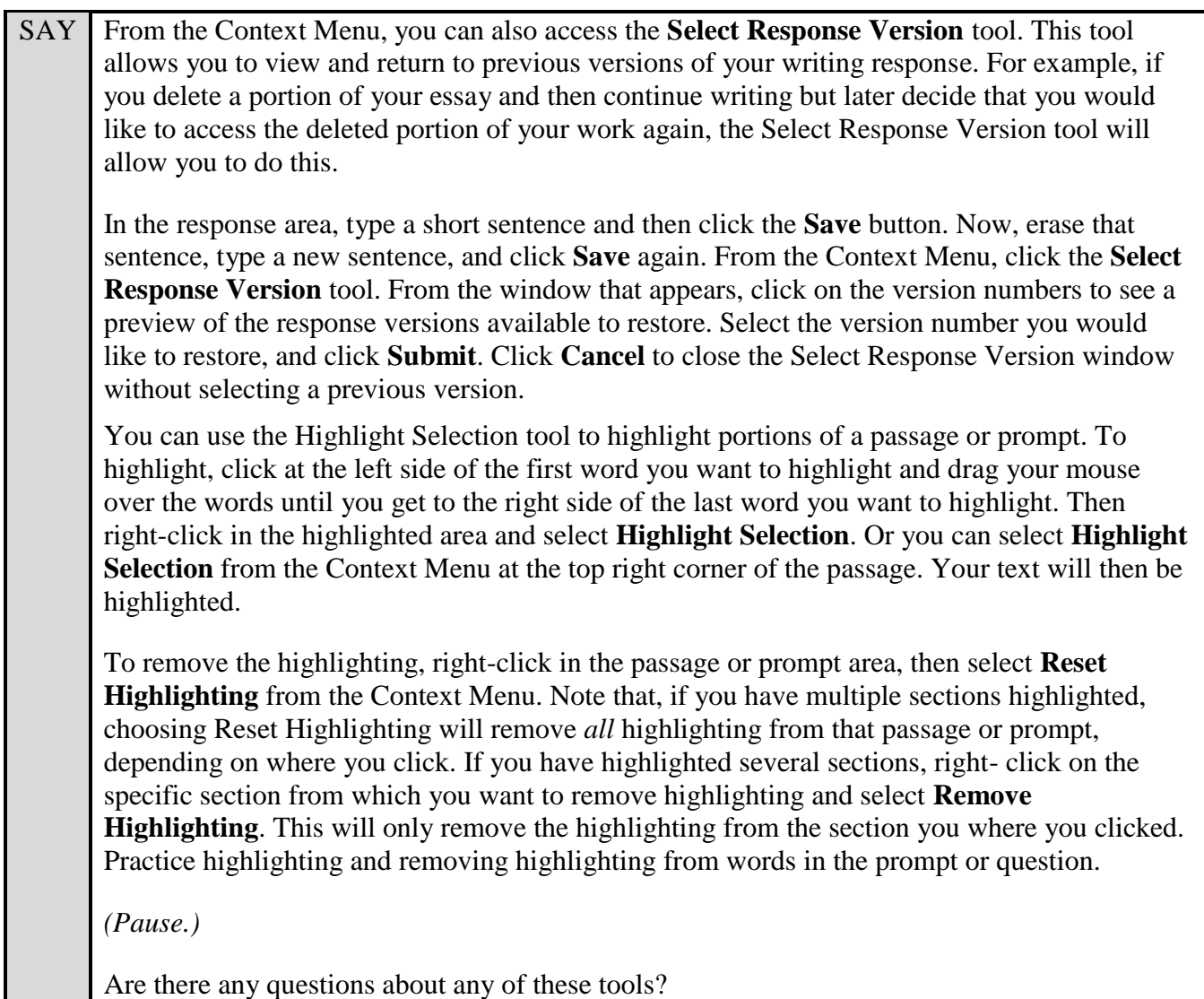

Answer any questions, and make sure everyone can use the tools. Help students if necessary.

SAY Now, look at the Formatting Menu below the writing prompt and above the response area. The Formatting Menu contains a variety of options you can use to format your response. The first box to the left in the Formatting Menu contains an option to make your font bold, italicized, or underlined, or to remove any formatting from the text. To undo the formatting in this box, you can highlight the appropriate text and either select the formatting choice, such as bold, again, or select the **Remove Formatting** option, which looks like a T with an X subscript beside it. The second box contains options to insert or remove a numbered list, to insert or remove a bulleted list, to decrease indent, or to increase indent. The third box offers options to cut text, copy text, paste text, undo the last action, and redo the previous action. The final button allows you to insert special characters. Now, take a moment to practice using the various options in the Formatting Menu. *(Pause to allow students time to use the Formatting Menu.)*

#### SAY Are there any questions about the Formatting Menu?

Answer any questions, and make sure everyone can use the elements in the Formatting Menu. Help students if necessary.

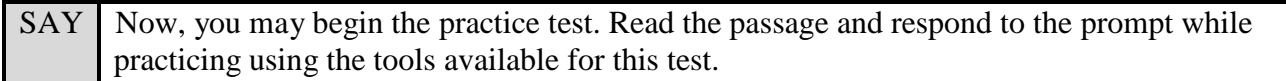

Walk around the room and assist students as necessary. After students have had sufficient time to practice using the tools and respond to the prompt,

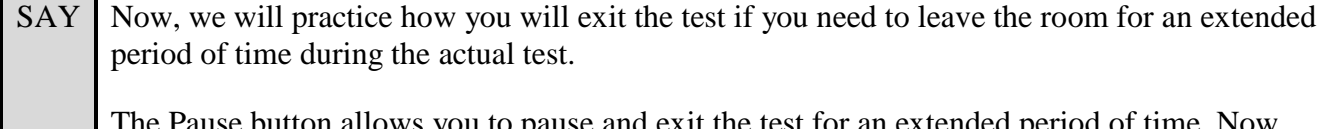

on allows you to pause and exit the test for an extended period of time. No select the **Pause** button. *(Pause for students to select the button.)* A pop-up window will appear and ask you to confirm that you want to pause the test and to ask your test administrator before pausing your test. You should then verify with your test administrator whether you should pause your test. For today, select **No**. On the day of the test, if you have your test administrator's permission, you will select **Yes**.

Pause while students select **No**.

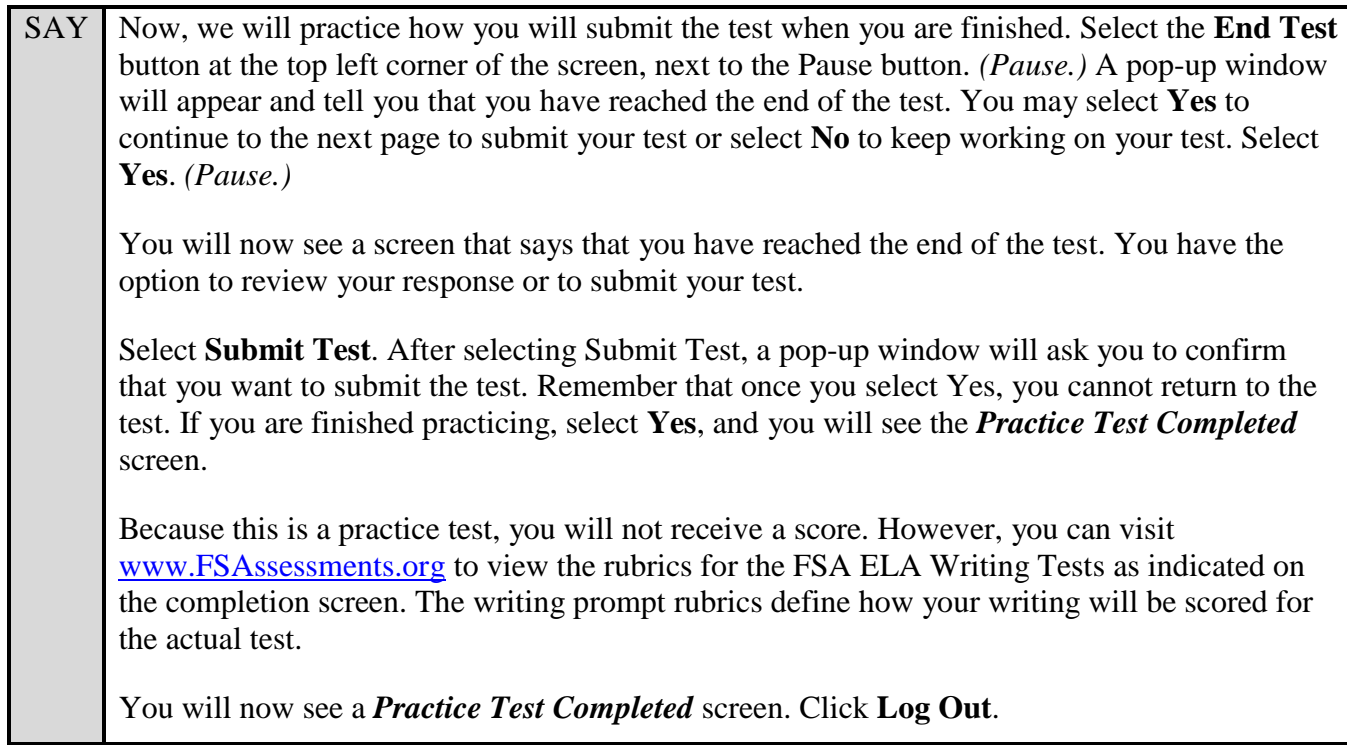

After students have logged out, check each computer or device and make sure that each student has exited the test properly. Help students as needed. Provide students with the practice test URL [\(http://fsassessments.org/students-and-families/practice-tests/\)](http://fsassessments.org/students-and-families/practice-tests/) so they may access the practice test on their own.